# MIRU2023 CMT䛾使い方:著者版 (一般論文に投稿する場合)

### ご挨拶&連絡先

- ・ご不明な点があれば、以下までご連絡お願いします
- 今回から評価システムをCMTに変更しています䛾で、ご不便などがあるかもしれませ んが、よろしくお願いいたします
- 連絡先
	- 槇原 靖:makihara@am.sanken.osaka-u.ac.jp
	- 中村友哉:nakamura@am.sanken.osaka-u.ac.jp

### CMTへ䛾ログイン

● 以下のURLからログインしてください

<https://cmt3.research.microsoft.com/MIRU2023>

アカウントをお持ちでない場合は 新規作成をお願いします

### **Microsoft CMT** Email Email  $\mathbf{y}$ Password Password Log In Forgot your password? New to CMT? Register Download on the GET IT ON<br>**Google Play** a on Image **S. Spun puo** The 25th Meeting on Image Recognition and Understanding

### Role䛾選択

● もしRoleがAuthorになっていない場合は、 MIRU2023のAuthorを選択してください<br>MIRU2023

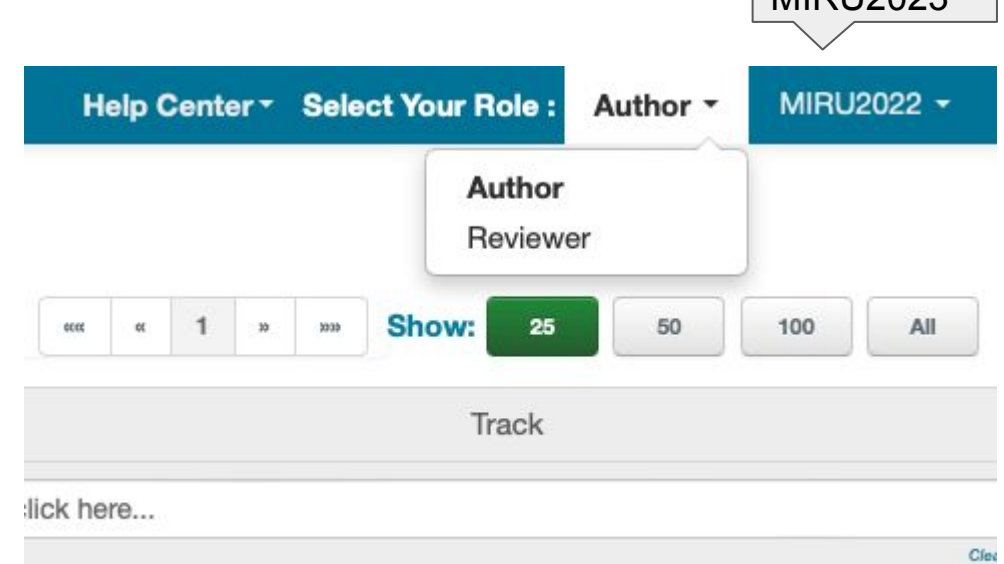

### 論文の新規投稿

● 右上にあるCreate new submissionをクリックして、 「一般論文 / General papers」を 選択してください

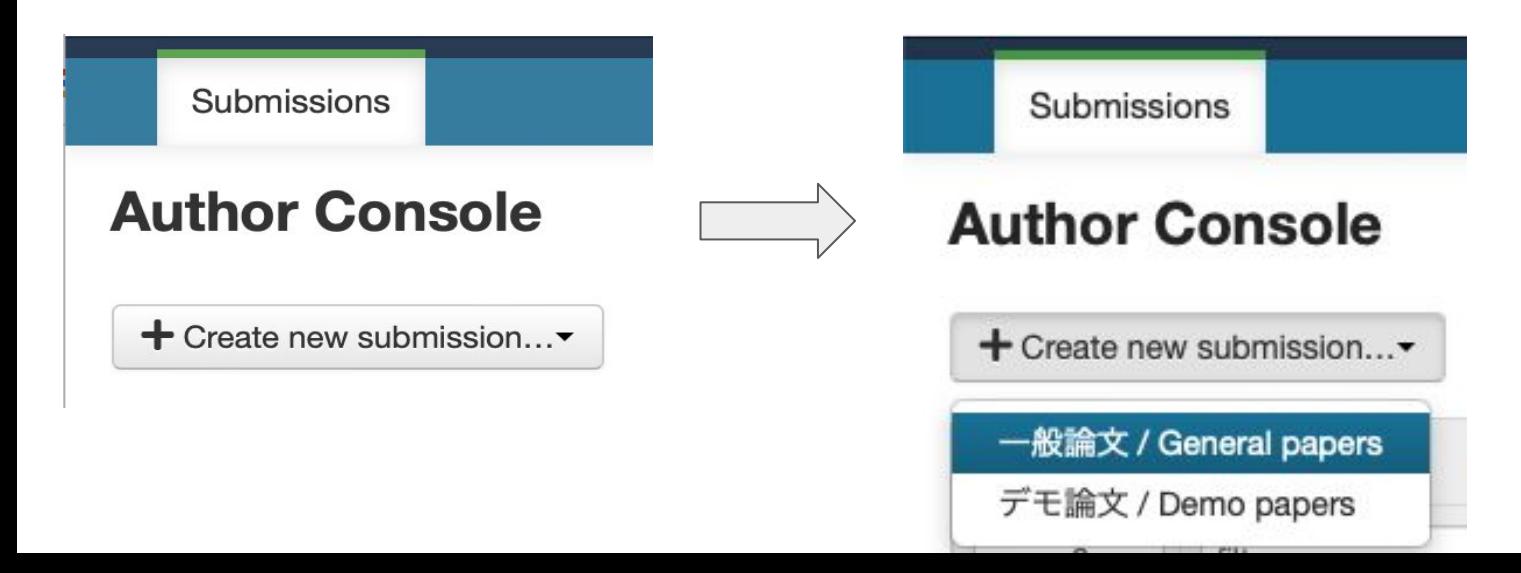

### タイトルと概要の入力

- 論文タイトルと概要を入力してください。
- 論文と同じ言語(日本語か英語)を使用してください。

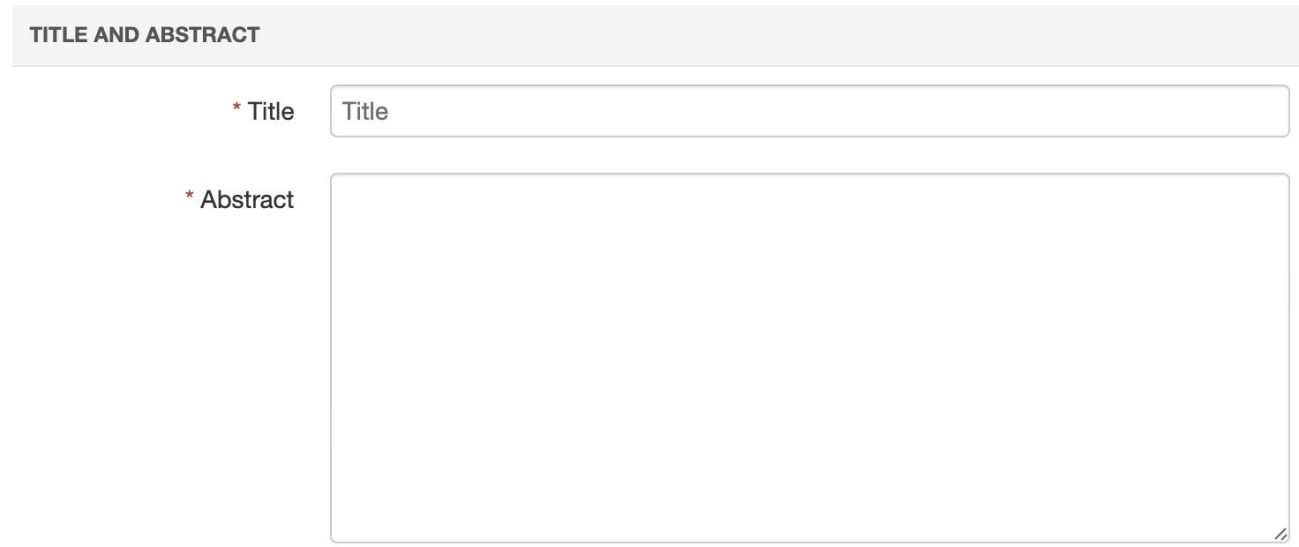

### 著者の追加(1/2)

- 最初にあなた自身が登録されています。
- 他に著者がいる場合はメールアドレスで検索します。 CMTに登録済みの方であれば、すぐに追加されます。
- 登録後、上下の矢印をクリックして、著者順を決定します。

#### **AUTHORS**

You may add your collaborators.

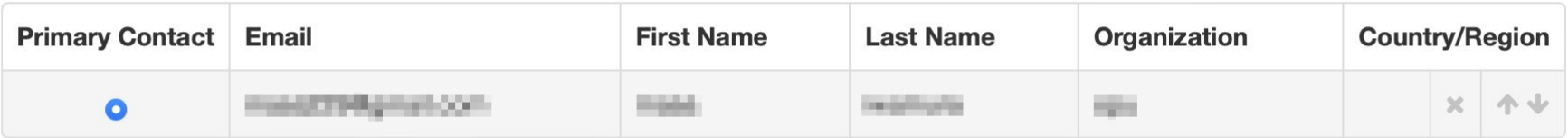

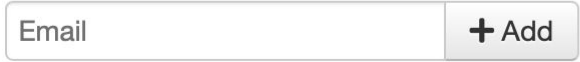

Enter email to add new author.

### 著者の追加(2/2)

● CMTに未登録の方であれば、その方の名前、所属、国名を入力する必要がありま す。

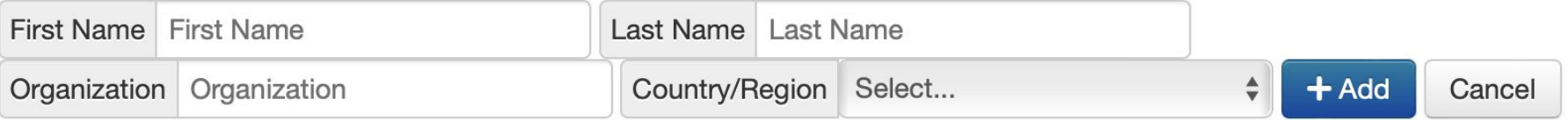

### 研究分野の選択

この情報はプログラム作成の 際に利用します。

- 論文の分野をリストから選びます。
	- 主分野(Primary)を1つ選びます(必須)
	- 副分野(Secondary)を3つまで選べます(任意)

#### **SUBJECT AREAS**

You may select up to 3 secondary subject areas.

#### **PrimarySecondary**

∩

 $\Box$ 

∩

∩

n

n

領域A:幾何学的解析,光学的解析,3次元解析 | Area A: Geometric analysis, optical analysis, 3D analysis

(A-01) キャリブレーション | Calibration

(A-02) コンピュテーショナルフォトグラフィ | Computational photography

(A-03) カメラ・撮像過程 (Camera and imaging process)

### カメラレディ原稿とサムネイル画像䛾アップロード

- 原稿はPDF形式、参考文献リストを除いて4ページ以下、最大10MBです。
- サムネイル画像はJPG形式、幅484x高さ260ピクセル、最大300KBです。
- 投稿された原稿はカメラレディ原稿として、そのまま参加者に公開されます。
- 原稿をアップロードせずに、アブストラクトだけの登録もできます。
- 【重要】投稿期限までに原稿がアップロードされていない場合は、 投稿を辞退したものとみなします。

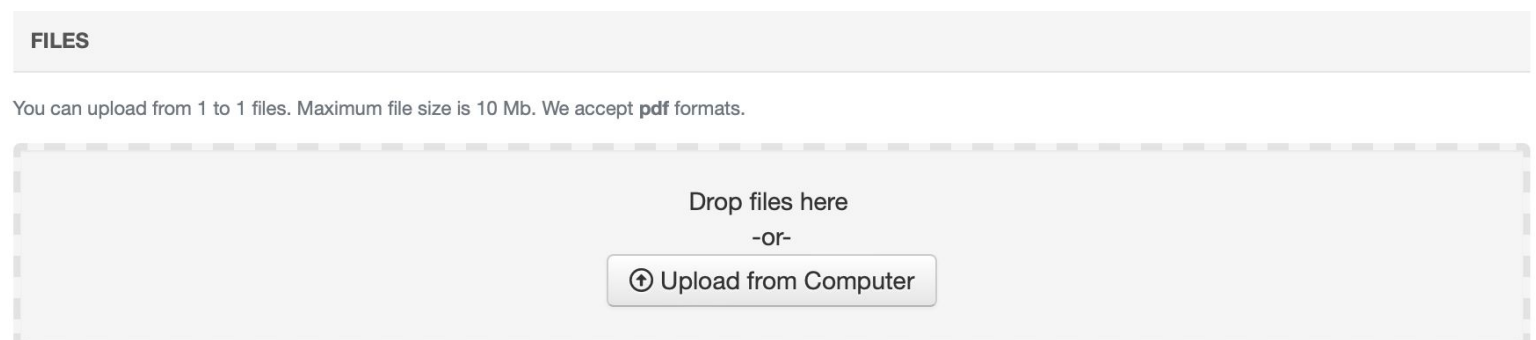

### 追加の質問

● 論文投稿(アブストラクト登録)を完了するには追加の質問に回答してください。

### 論文投稿(アブストラクト登録)完了

● ページの一番下にある"Submit"を押して、論文投稿あるいはアブストラクト登録を 完了します。

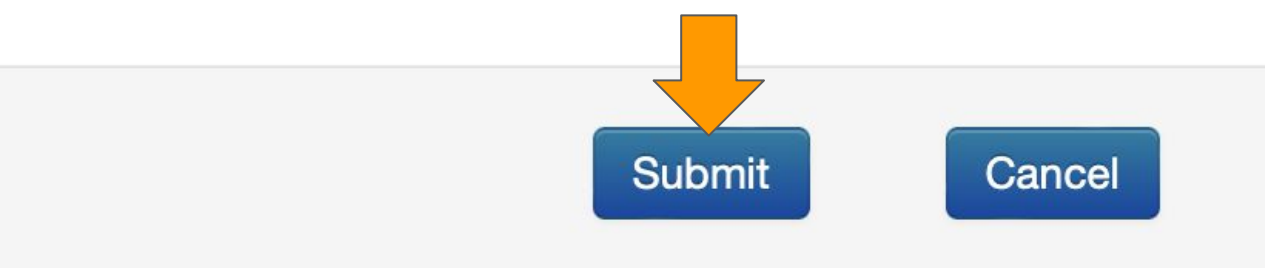

### 投稿論文一覧の表示

- 論文投稿(アブストラクト登録)を終えると、あなたの投稿論文一覧が表示されま す。
- 【重要】Filesに"Submission File Not Uploaded"と表示されているときは 評価用原稿がアップロードされていませんので、ご注意ください。

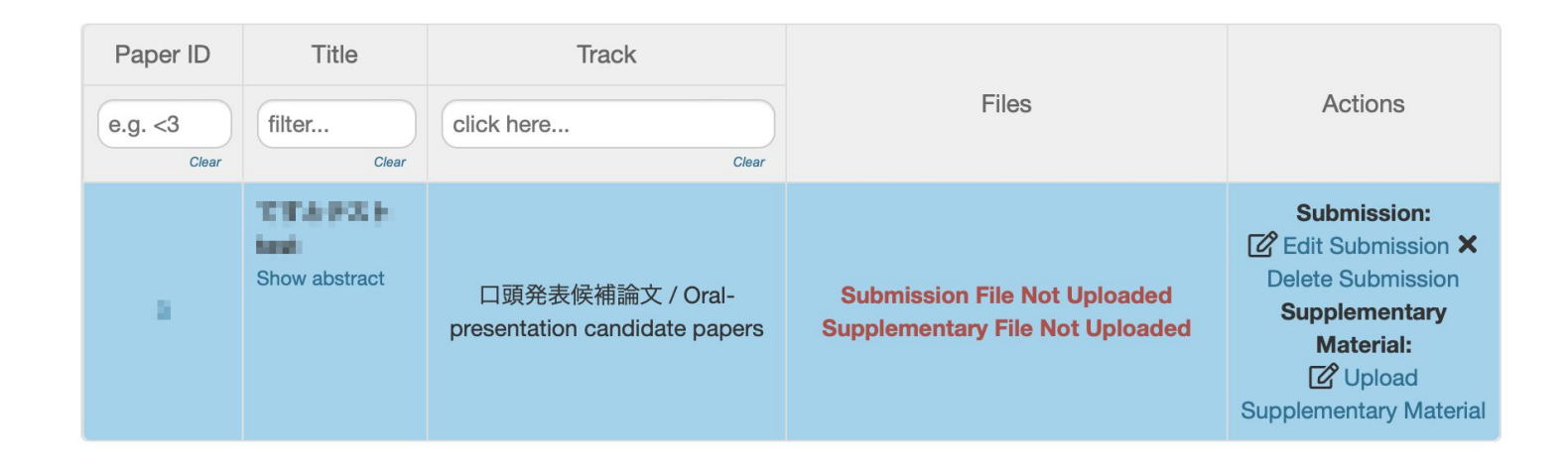

## 追加資料のアップロード(1/2)

- 論文一覧のページで"Upload Supplementary Material"をクリックすると、追加資 料をアップロードするためのページに移動します。
- 追加資料はZIP形式、最大50MBです。

#### **FILES**

You can upload from 1 to 1 files. Maximum file size is 50 Mb. We accept zip formats.

Drop files here -or-**1** Upload from Computer

### 追加資料のアップロード(2/2)

- 容量制限の範囲内であれば、追加資料として複数のファイルをZIPアーカイブで固 めて提出できます。
- 追加資料が1つのファイルであっても、ZIPアーカイブで固めて提出してください。

#### **FILES**

You can upload from 1 to 1 files. Maximum file size is 50 Mb. We accept zip formats.

Drop files here -or-**① Upload from Computer** 

## 追加資料のアップロードの完了

● ページの一番下にある"Submit"を押して、追加資料のアップロードを完了します。

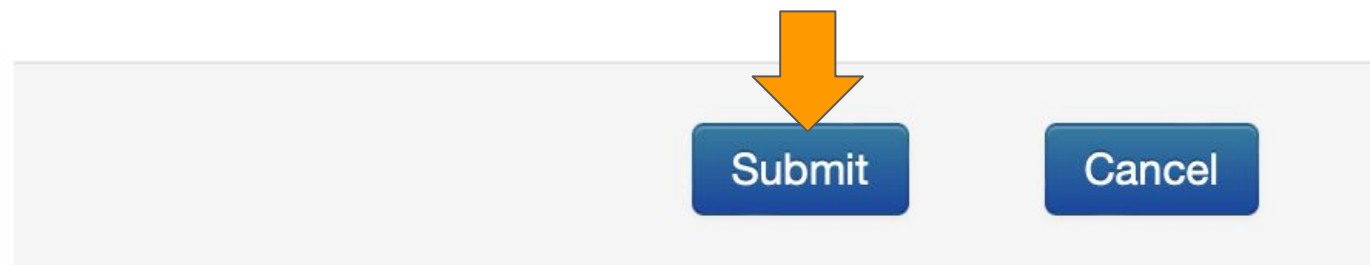